## **Accessing DataDirector MME Strand Analysis Reports**

Visit www.datadirector.com/calhoun and log in.

1. Once logged in, select the "Reports" tab. Scroll down to the "Pre-Built Reports" section and click on MME Strand Analysis.

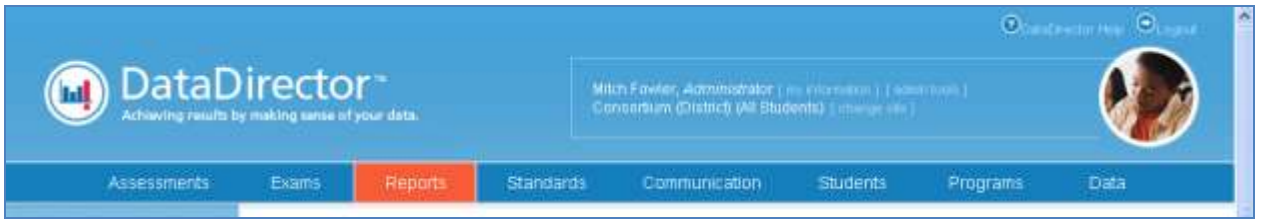

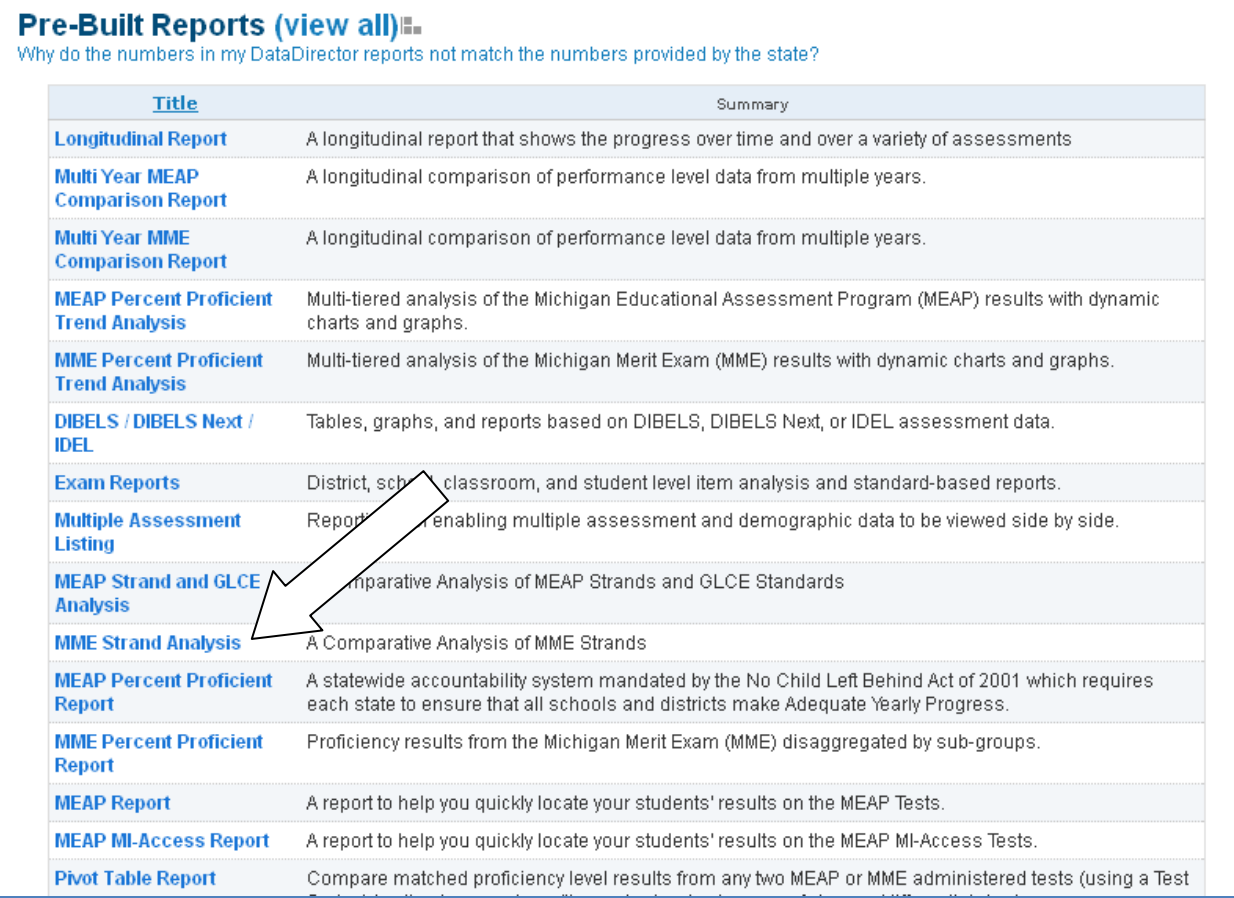

2. Select your settings from the menu choices. To identify special education students, choose this option in the "Add Demographic Filter (s)" section. To isolate scores to building or district only, choose between the options in the "Summary Options" section. Click "Submit" to generate your report.

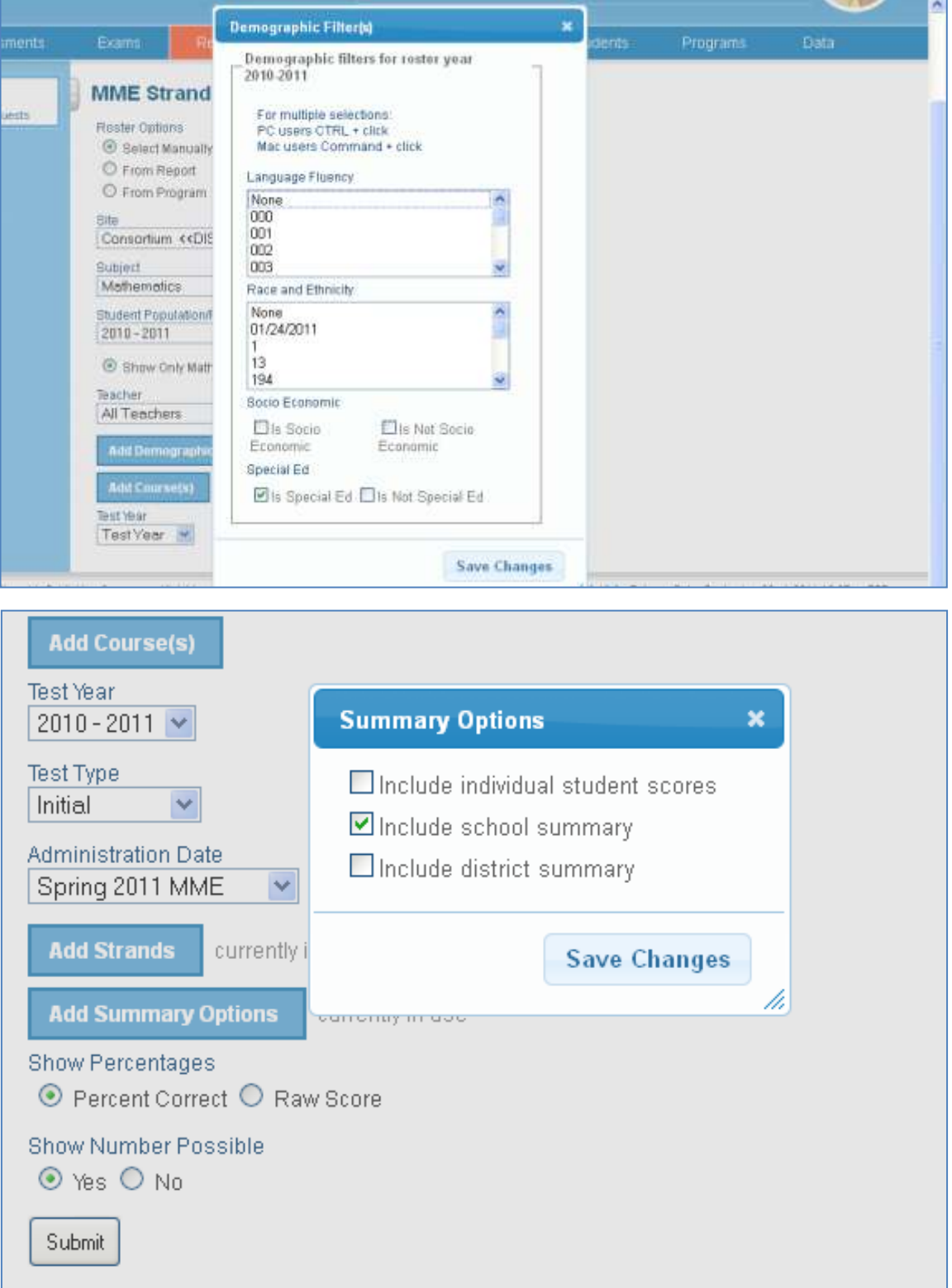

3. Your report will be broken down by all students and students with disabilities. This report will give you information on students by strand.

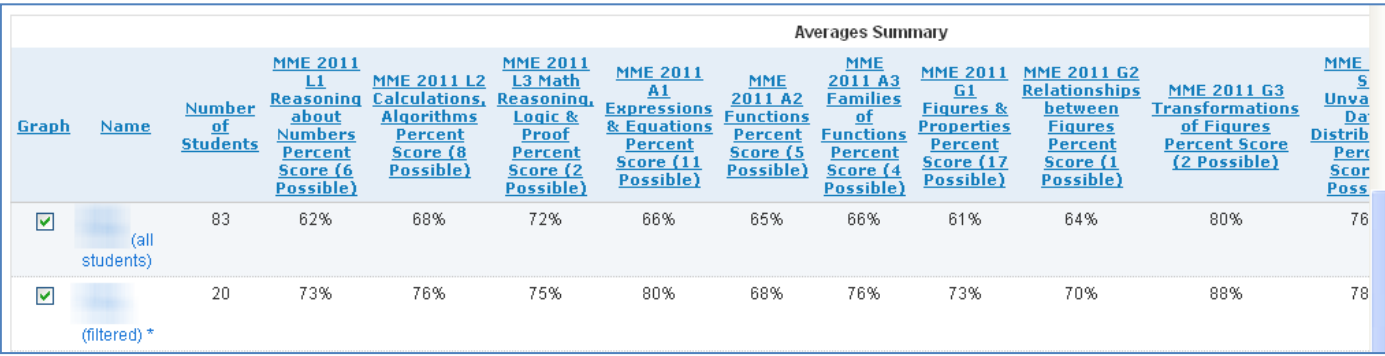

4. To view the students with disabilities by name,

click on the "Make This a Student Report" link at the top of the screen. Your report will now be a student report.

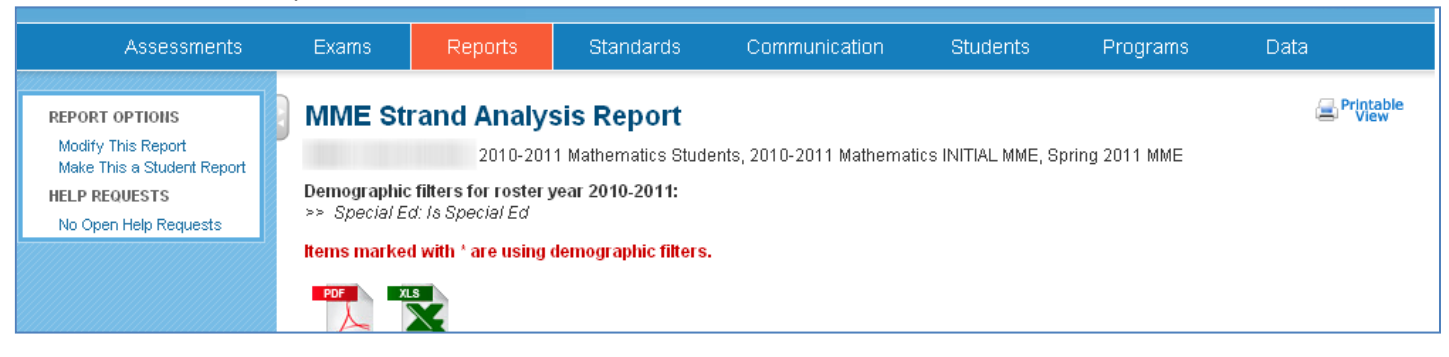

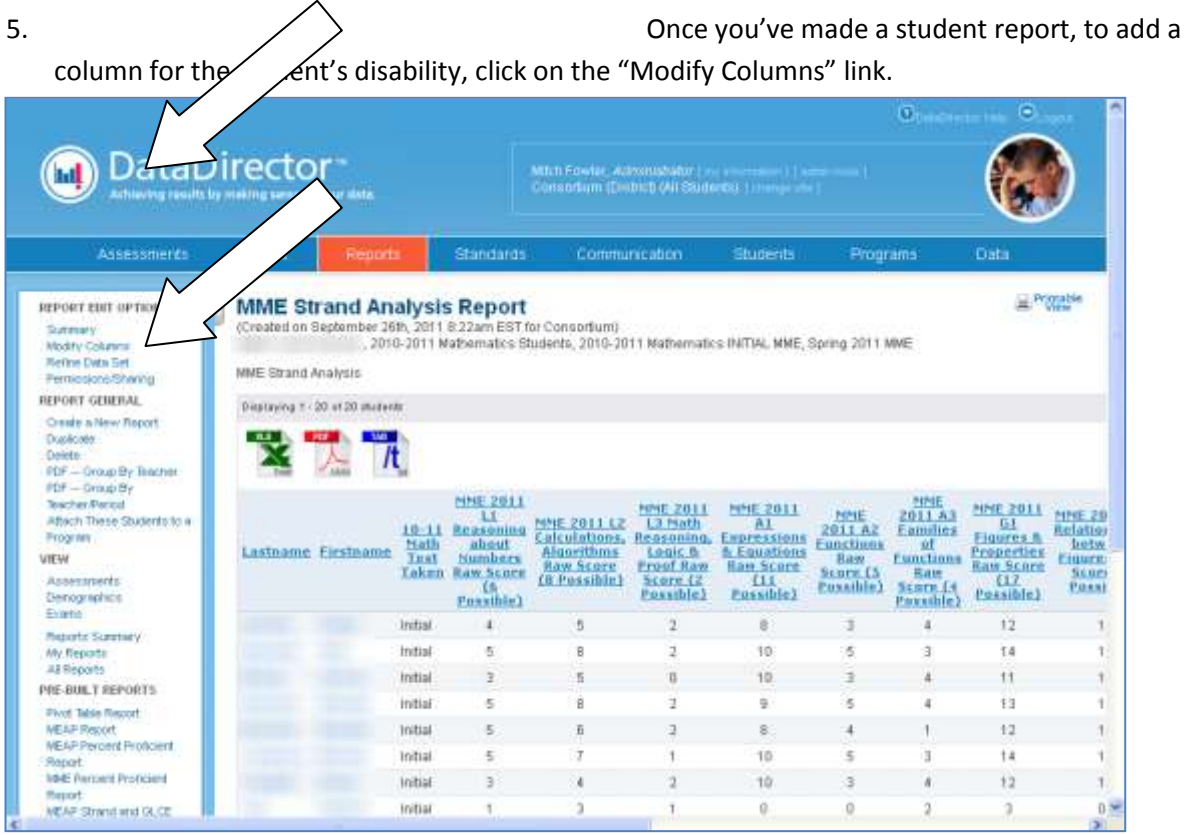

## another report column".

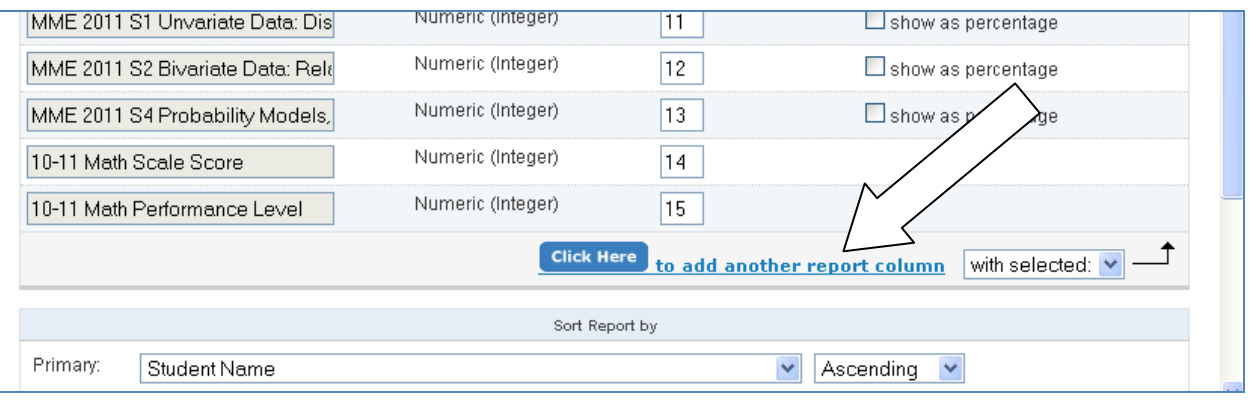

7. To add a column for disability description,

select "Demographics", your year, and then "Special Education and Advanced/Accelerated".

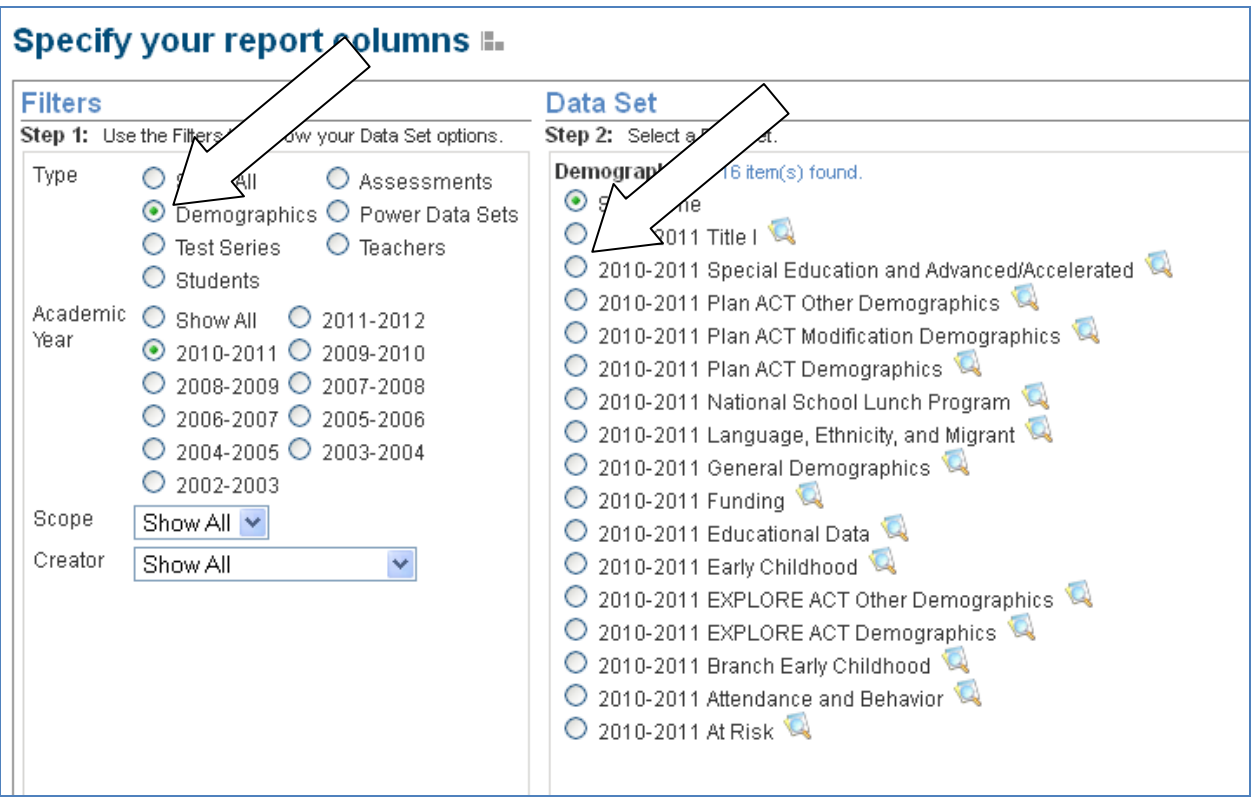

8. On the next screen, scroll down and select

"Primary Disability Code" and "Description". Each check box represents a column that will be added to your report.

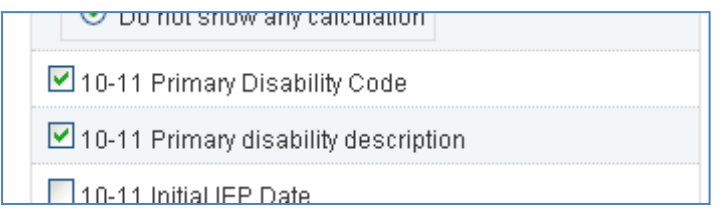

9. Your report will now include the original

strand data as well as columns added that include the students' primary disability code as well as their disability description.

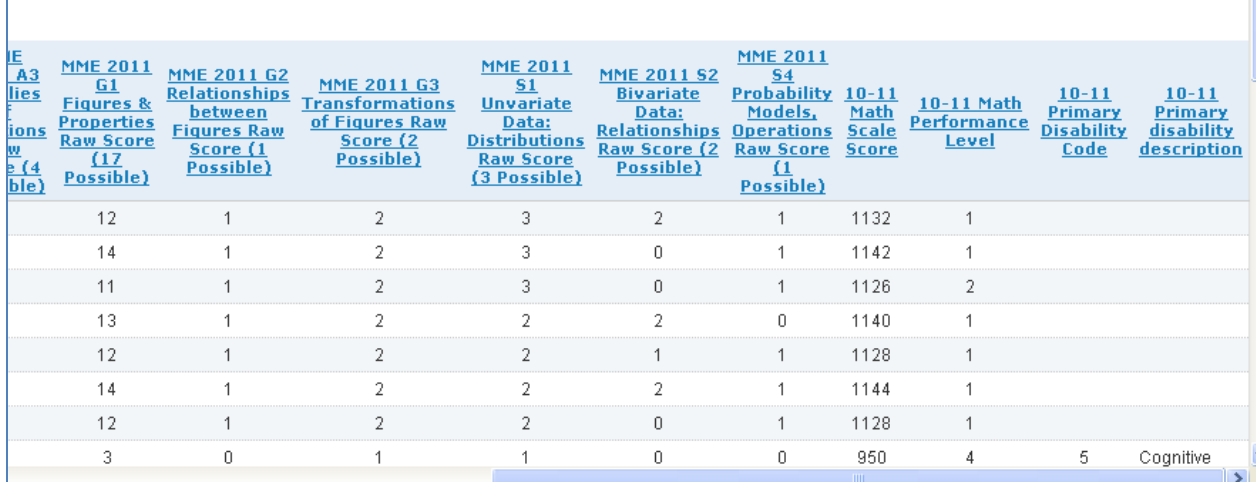